# **MyTURBOSELF**

## **CRÉER SON COMPTE DEPUIS L'APPLICATION MYTURBOSELF**

- 1/ Télécharger l'application MyTurboself
- 2/ Renseigner les champs dans la « demande de création de compte »
- 3/Se connecter à son compte

## **CRÉER SON COMPTE DEPUIS LE SITE INTERNET**

- 1/ Accéder aux services MyTurboself depuis le site internet
- 2/ Renseigner les champs dans la « demande de création de compte »
- 3/ Réception du mail lors de la création de votre compte
- 4/ Définir son mot de passe
- 5/Se connecter à son compte

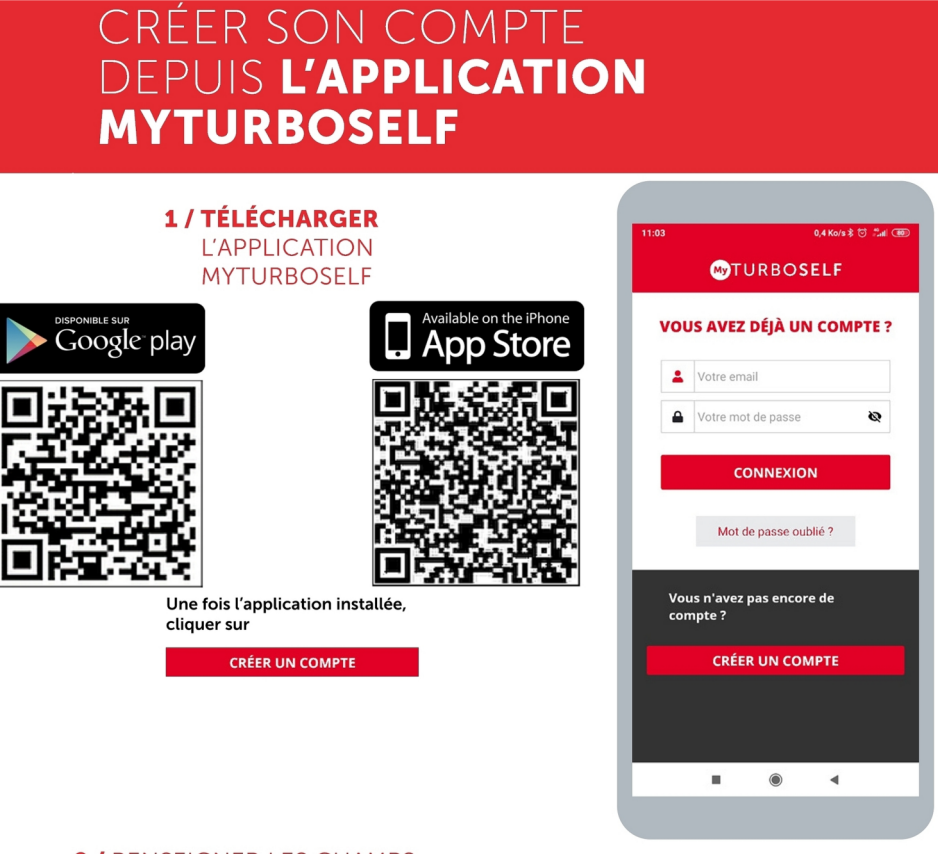

#### **2 / RENSEIGNER LES CHAMPS** DANS LA « DEMANDE DE CRÉATION DE COMPTE »

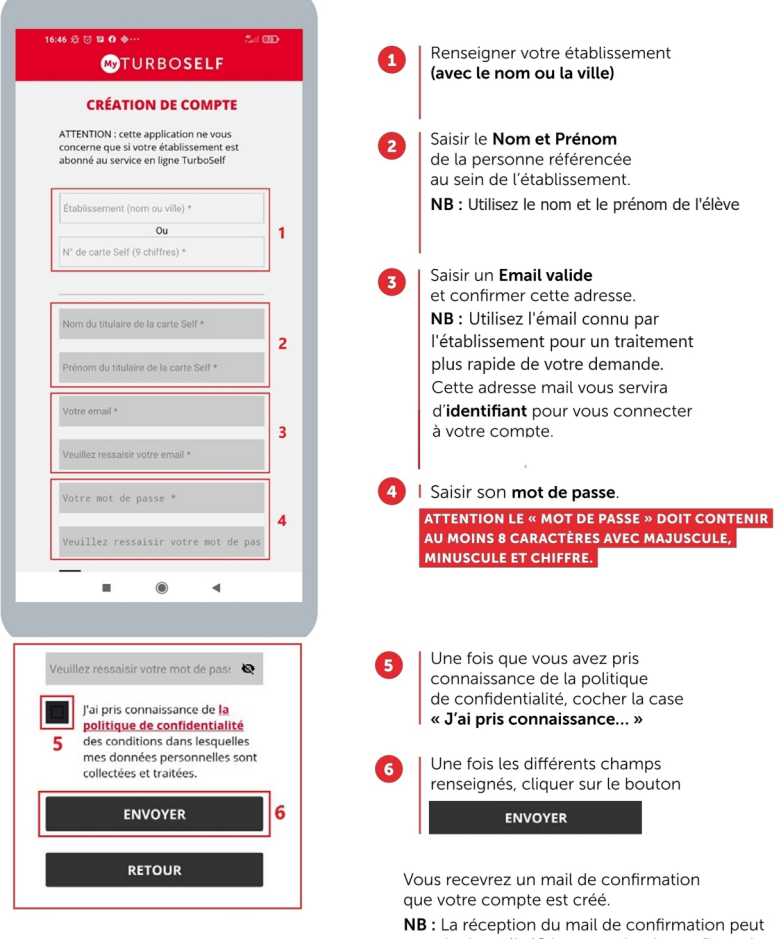

prendre jusqu'à 48 heures selon la configuration<br>de votre établissement.

Un regroupement familial sera effectué par le biais de l'adresse mail utilisée lors de la<br>création des différents comptes, même s'ils ne sont pas dans le même établissement.

#### **3 / SE CONNECTER À SON COMPTE**

Vous pouvez maintenant renseigner les informations suivantes :

l'identifiant (Email utilisé pour la création du compte) le mot de passe

Vous pouvez maintenant profiter de votre espace personnel en ligne.

### CRÉER SON COMPTE DEPUIS LE SITE INTERNET

#### 1 / ACCÉDER AUX SERVICES MYTURBOSELF DEPUIS LE SITE INTERNET

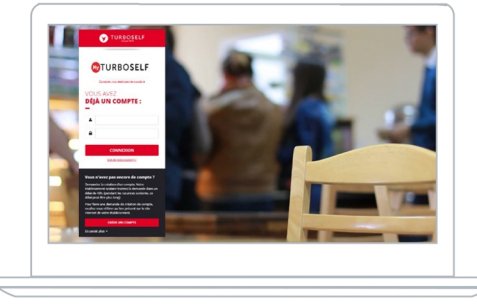

Vous pouvez aussi accéder aux services MyTurboself depuis le site internet/l'ENT/Pronote<br>de l'établissement ou en utilisant le lien ci-dessous<br>puis cliquer sur aux comme

http://espacenumerique.turbo-self.com/Connexion.aspx?id=5136

#### 2 / RENSEIGNER LES CHAMPS DANS LA « DEMANDE DE CREATION DE COMPTE »

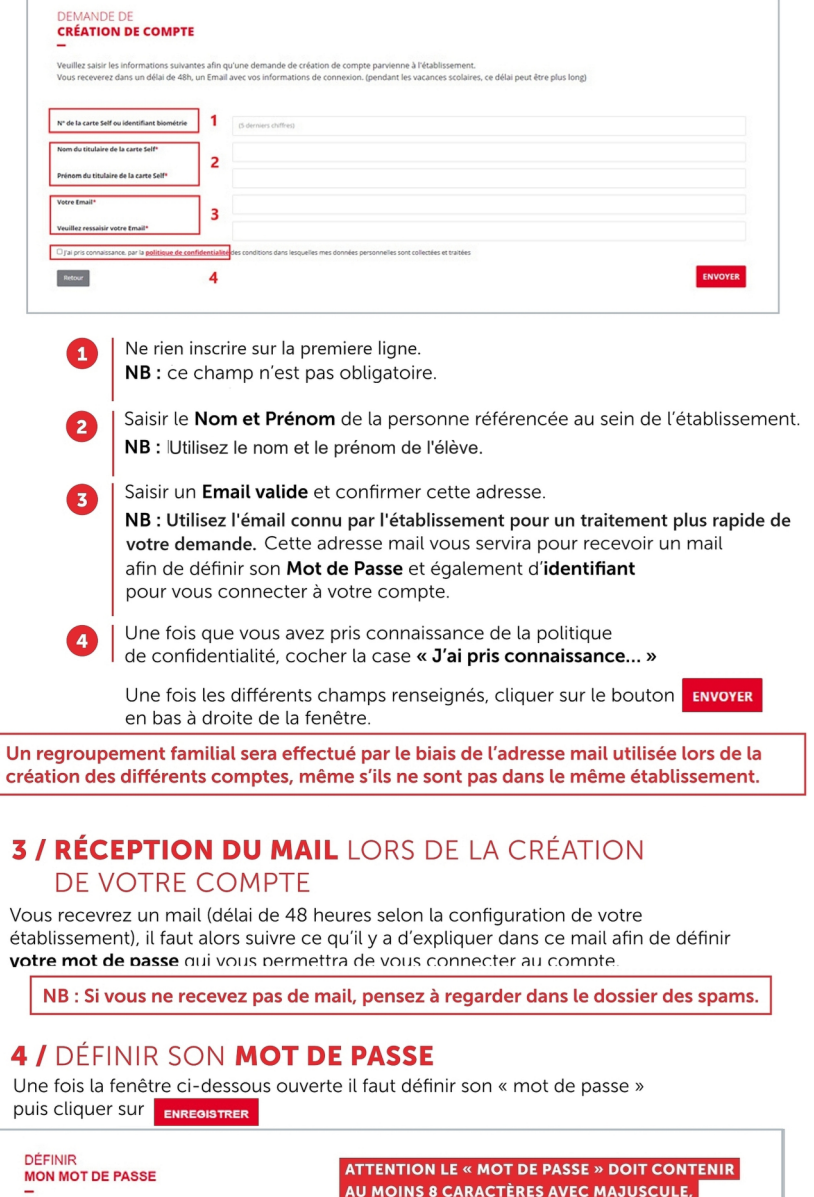

MINUSCULE ET CHIFFRE. u mot de passe **ENREGISTRER** 

#### **5 / SE CONNECTER À SON COMPTE**

Vous pouvez maintenant renseigner les informations suivantes :

- l'identifiant (Email utilisé pour la création du compte)
- le mot de passe

Vous pouvez maintenant profiter de votre espace personnel en ligne.